## การชําระคาบริการผาน ธนาคารกรุงเทพ

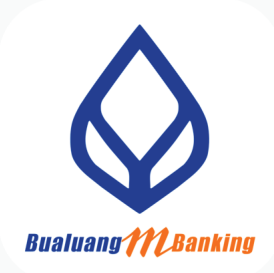

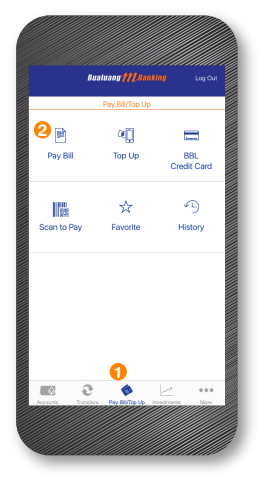

1. เลือกทํารายการ

Pay Bill / Top Up

2. เลือก Pay Bill

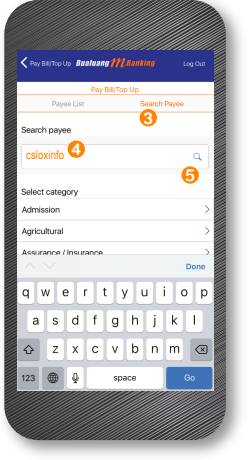

- <sup>2</sup> 3. เขาแถบ คนหา / Search Payee
	- 4. พิมพ cs loxinfo
	- $5.$  แล้วกด $Q$  ค้นหา

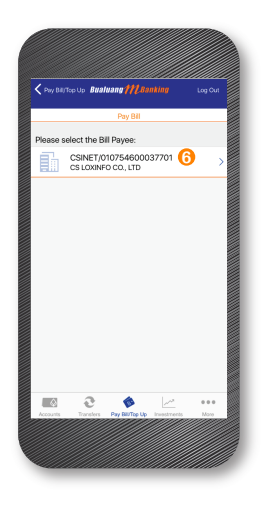

6. เลือกรายการ CSINET

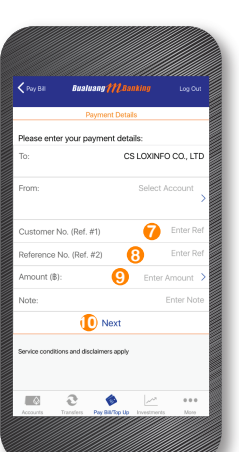

- 7. ใสหมายเลขลูกคา (Customer No./Ref)
- 8. ใสหมายเลขอางอิง
	- (REference No./Ref)
- 9. ใสยอดชําระ (Amount)
- 10. กด Next ตอไป